Guide by Gareth Spencer

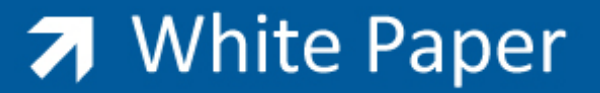

Passion Integrity Expertise Teamwork

### **Sheet Lists**

#### **Using Sheet Lists in Revit to Create Drawings**

Autodesk Revit Architecture, MEP, Structure

#### Sheet Lists Overview

If you haven't used Sheet Lists before not sure what they are. It's a schedule of all the drawing sheets in a project also known as a drawing index or sheet index. You can use the sheet list to place a table onto all your drawing(s).

#### **Sheet List**

**Foundation Plan** 100 101 Ground Floor Plan First Floor Plan 102 Second Floor Plan 103 Roof Plan 104

#### Creating a Sheet Lists

It's simply to create a sheet list and here is how.

1. In a project go up to either the *Ribbon View (TAB) ►Create (Panel) ►Schedules ►Sheet Lists* . Another option is in your *Project Browsers right-click* on *Schedules/Quantities* and select *New Sheet Lists*.

The Sheet List Properties dialog displays.

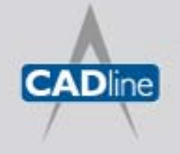

# **7** White Paper

Passion Integrity Expertise Teamwork

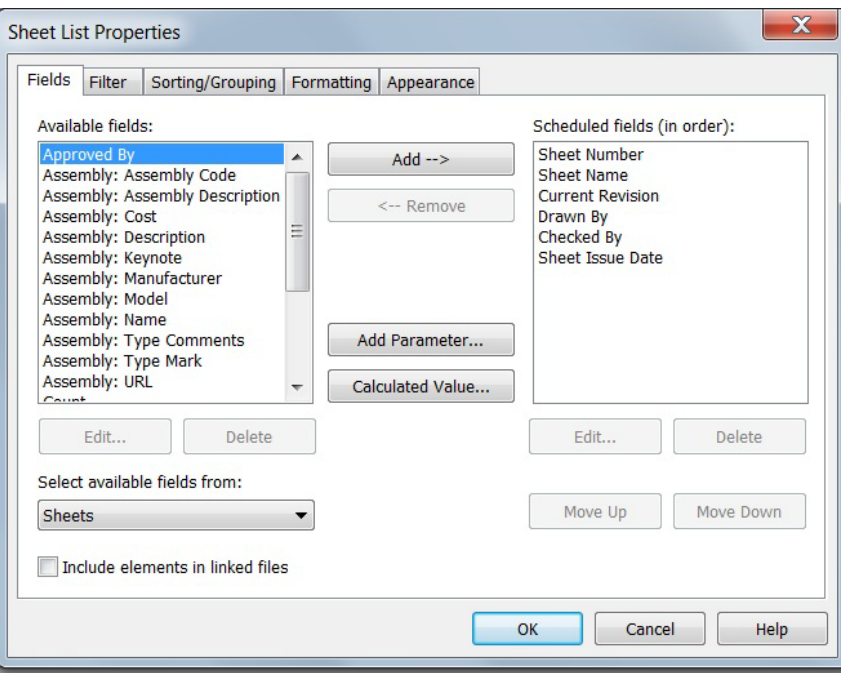

- 2. On the Fields tab, select the fields you want to include in the sheet list and click **Add**. You can even create your own user defined fields by clicking on Add Parameter button. *Note: You can also include elements in linked files.*
- 3. Arrange the fields in order you want them to show in the sheet lists, starting with the fields at the top which will be on the left hand side of the sheet list.
- 4. Specify any filters tab, arrange the order by Sorting/Grouping tab and adjust the layout/appearance on the formatting and Appearance tabs.
- 5. Click OK.

### Adding Placeholder Sheets to a Sheet List

In the Project Browser shown in the image on the right hand side we don't currently have any drawing sheets in the project. We are going to use the Sheet List to populate our drawings.

*Note: This is something you could set up in your template as default, to help speed up creating drawings.*

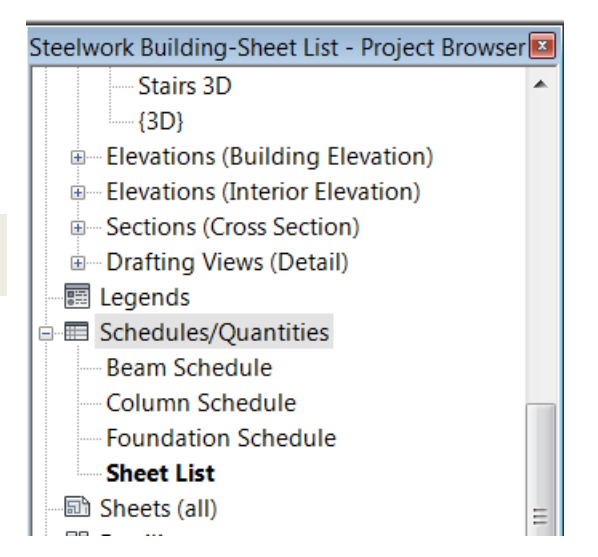

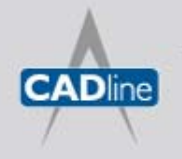

T: 01784 419922 | E: sales@cadline.co.uk | W: www.cadline.co.uk W: www.cadlinemanufacturing.co.uk CADline Ltd, Northumberland House, Drake Avenue, Staines, Middlesex, TW18 2AP

## 7 White Paper

1. Open your sheet list schedule.

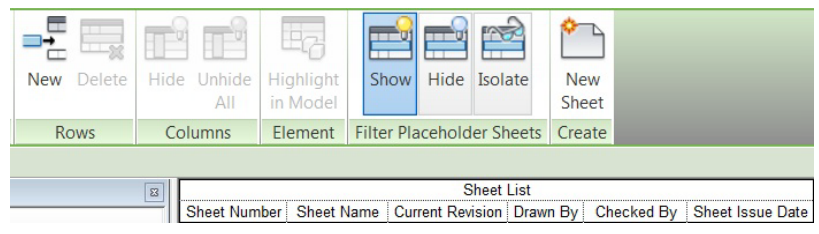

- 2. On the *Ribbon Modify (TAB) ►Rows (Panel) ►New* . This adds a new row into the schedule called placeholder. Once you have added row the *Delete* icon becomes active so you can delete rows.
- 3. Now update the columns with the relevent data, for example drawing number, sheet name, drawn by etc. *Note: Some columns may not update as they are linked to other elements and will update automaticly.*

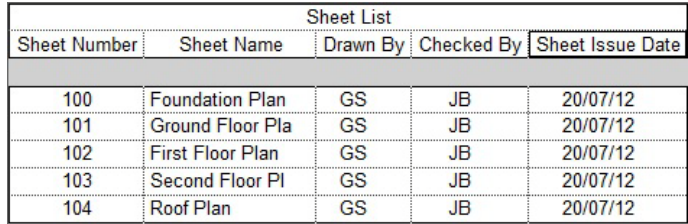

- 6. Now add a Sheet either on the *Ribbon View (TAB) ►Sheet Composition (Panel) ►Sheet* . Another option is in your *Project Browsers right-click* on *Sheets (all)* and select *New Sheet*. The New Sheet dialog displays.
- 7. In New Sheet dialog box, select titleblock and all relevant placeholder sheets.

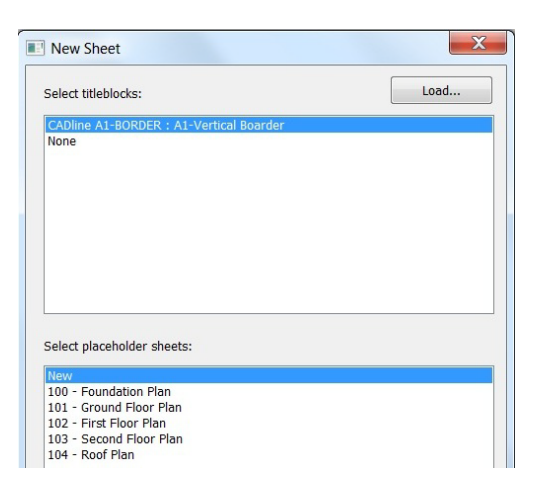

8. Click OK.

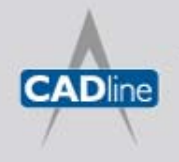

T: 01784 419922 | E: sales@cadline.co.uk | W: www.cadline.co.uk W: www.cadlinemanufacturing.co.uk CADline Ltd, Northumberland House, Drake Avenue, Staines, Middlesex, TW18 2AP

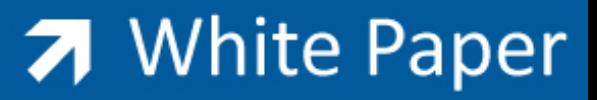

Passion Integrity Expertise Teamwork

The new drawing sheets are now created and are displayed in the Project Browser.

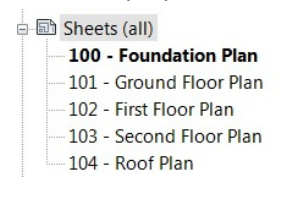

If you also open the drawing sheet it's already filled out the fields for you, like show in below image.

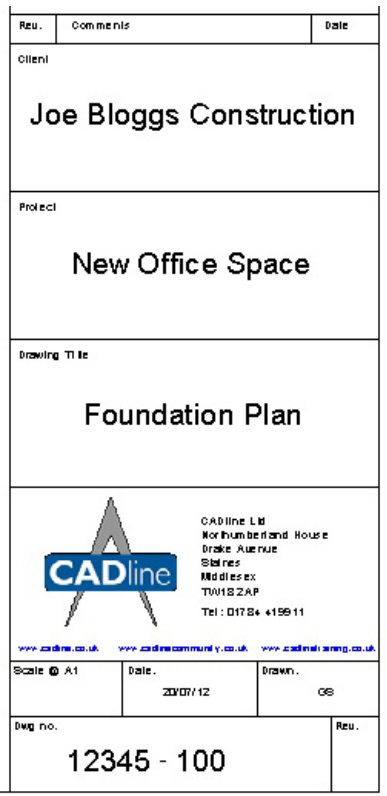

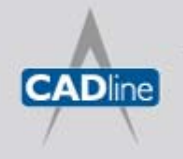

T: 01784 419922 | E: sales@cadline.co.uk | W: www.cadline.co.uk W: www.cadlinemanufacturing.co.uk CADline Ltd, Northumberland House, Drake Avenue, Staines, Middlesex, TW18 2AP